## **Zahlungsverkehreingang automatisieren**

XL [Gen. 24 Core und Enterprise](https://hilfe.microtech.de/x/AYDvHw)

## **Automatisierungsaufgaben im Zahlungsverkehreingang**

Durch die Möglichkeit Assistenten-Schemen in microtech büro+ automatisieren zu können, lassen sich die Prozesse im Bereich des Zahlungsverkehreingang zu selbst definierten Uhrzeiten oder Intervallen von büro+ ausführen. Auch Folgeprozesse lassen sich automatisieren - so lässt sich eine stringente Abfolge verschiedener Aufgaben m Bereich des Zahlungsverkehreingangs einrichten.

Als Assistenten-Schemen im Bereich "**Zahlungsverkehreingang**" stehen als "**Funktion**" folgende Auswahlmöglichkeiten zur Verfügung:

- **Kontenstand Online aktualisieren** (Weitere Infos zum Assistenten: [Online aktualisieren](https://hilfe.microtech.de/display/PROG/Online+aktualisieren))
- **Importassistent** (Weitere Infos zum Assistenten: [Importassistent\)](https://hilfe.microtech.de/display/PROG/Importassistent)
- **Offene Posten zuweisen** (Weitere Infos zum Assistenten: [OP-Zuweisungsassistent](https://hilfe.microtech.de/display/PROG/OP-Zuweisungsassistent))
- **Zahlungsverkehreingang buchen** (Weitere Infos zum Assistenten: [Zahlungsverkehreingang buchen](https://hilfe.microtech.de/display/PROG/Zahlungsverkehreingang+buchen))

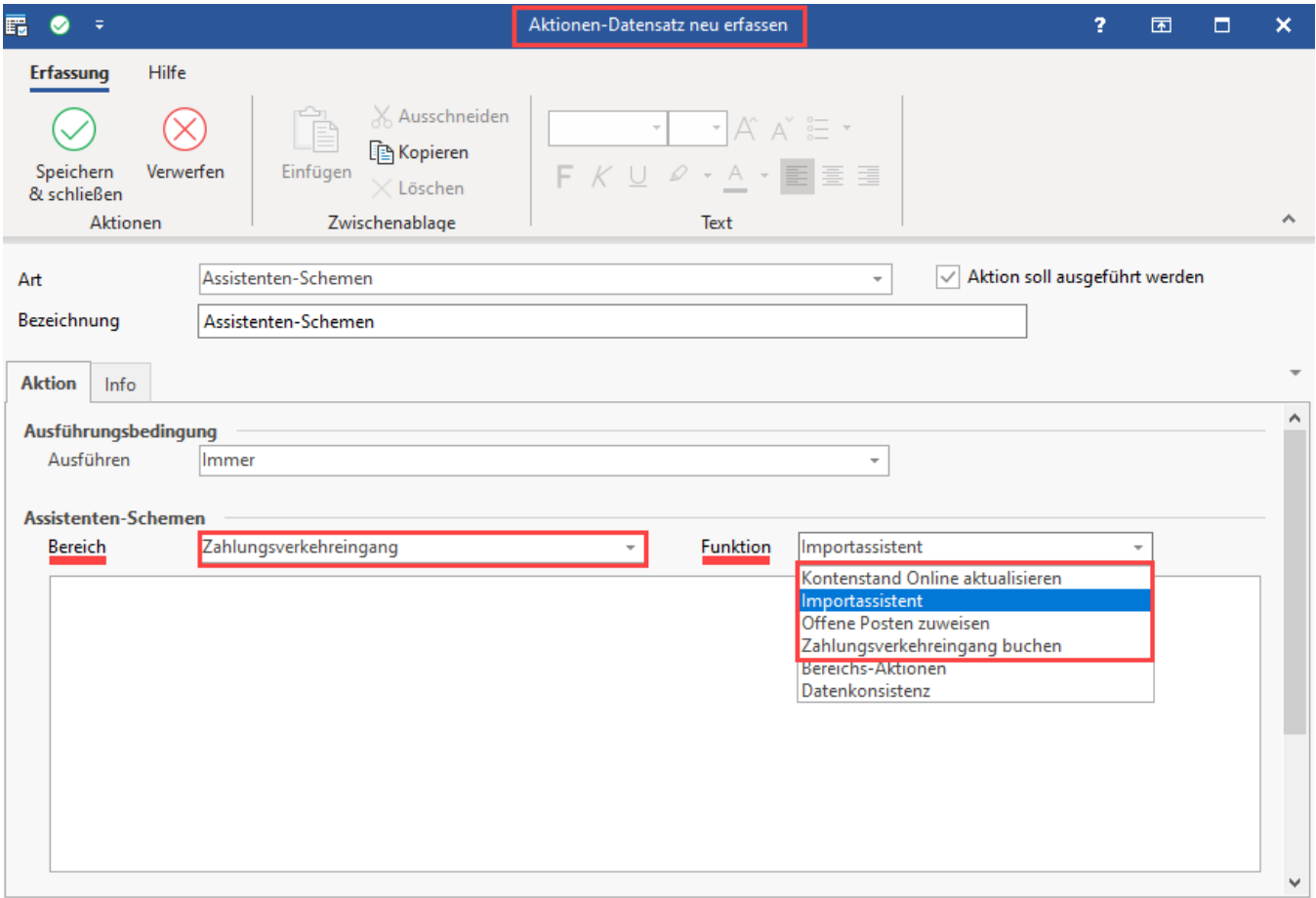

Als Assistenten-Schemen im Bereich **"Kontoauszüge"** stehen im als "**Funktion**" folgende Auswahlmöglichkeiten zur Verfügung:

Funktion: "**Kontostand Online aktualisieren**" ([Online aktualisieren\)](https://hilfe.microtech.de/display/PROG/Online+aktualisieren)

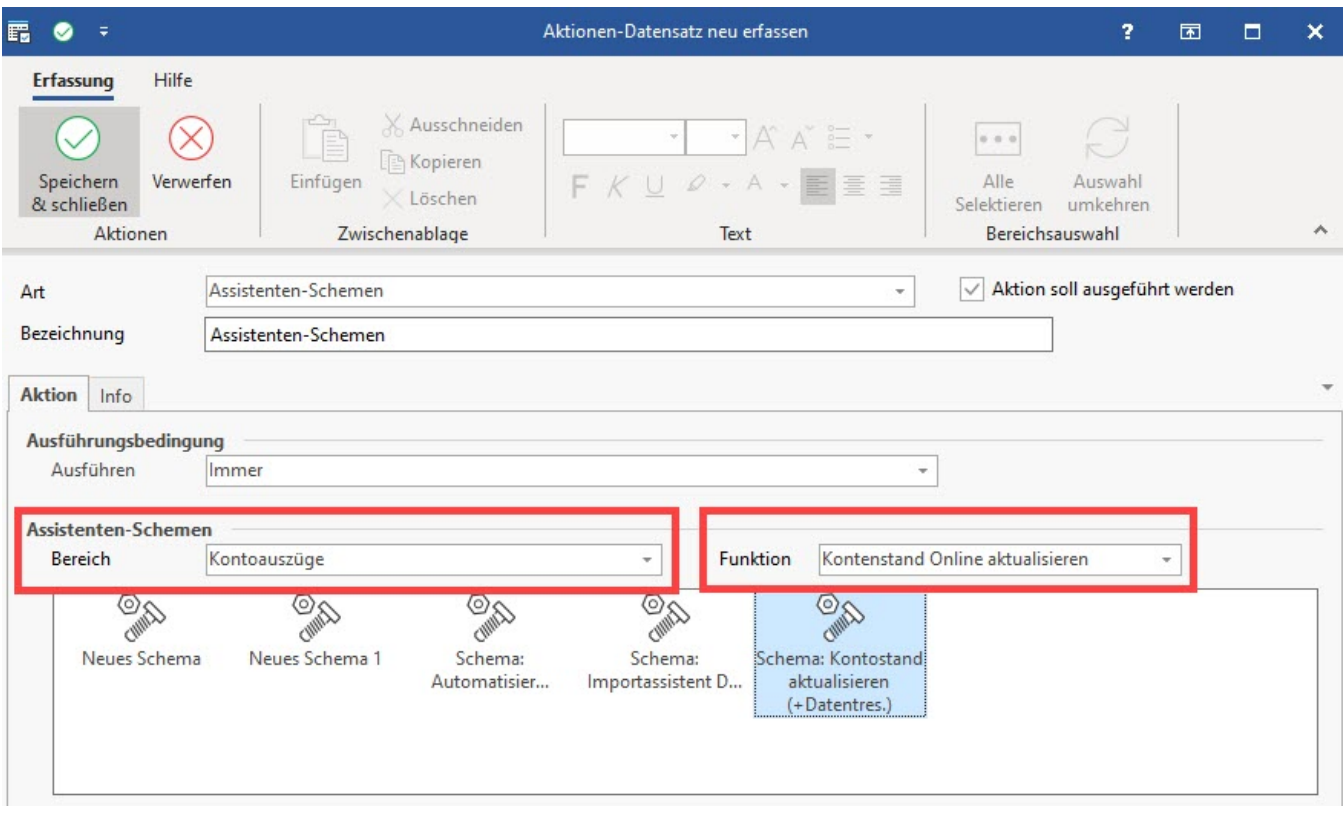

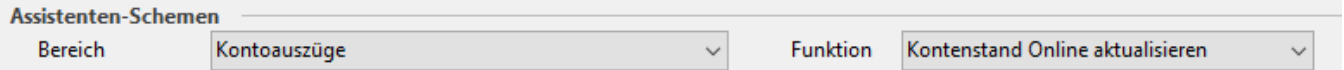

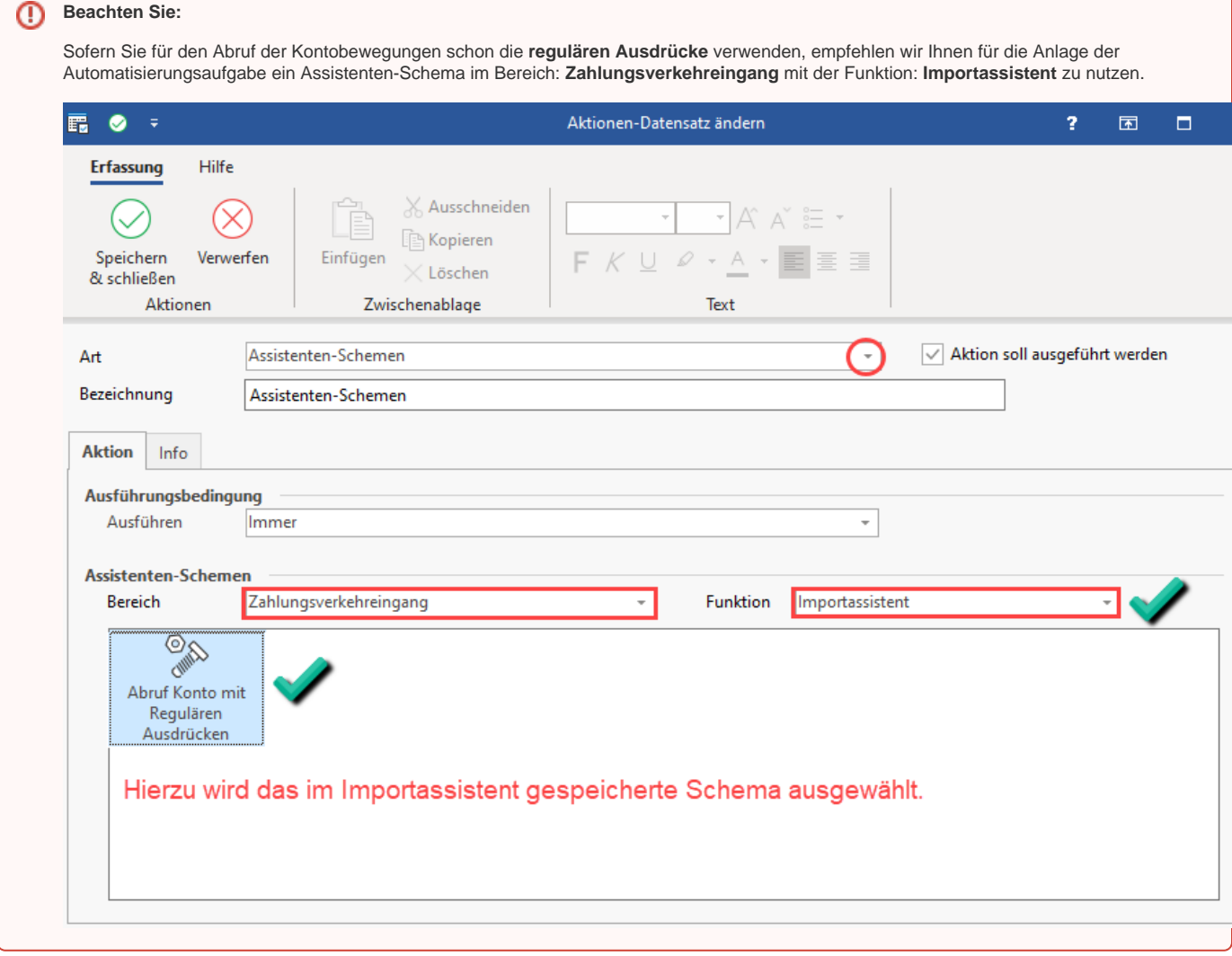

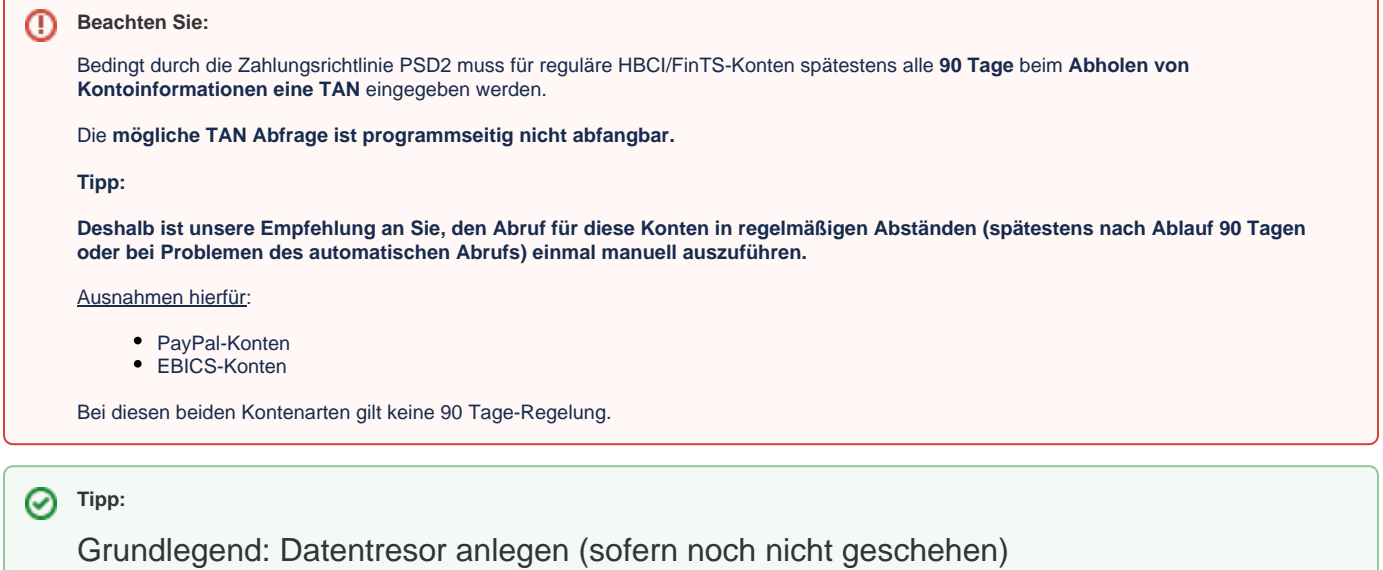

Bevor Sie beginnen die einzelnen Schemen der Automatisierungsaufgaben zu erfassen, vergewissern Sie sich, dass für das automatisch abzurufende Bankverbindung ein Datentresor eingerichtet wurde. Dieser ist obligatorisch, da die Abfrage des Kontos automatisiert erfolgt und somit auch gewährleistet sein muss, dass bei der Abfrage die Sicherheitsmerkmale automatisch gefüllt werden können (und somit die manuelle PIN-Eingabe entfällt).

Den Datentresor konfigurieren Sie unter: DATEI - EINSTELLUNGEN - MEINE FIRMA / FILIALE / MANDANT - Register: BANKVERBINDUNG. Im Fenster "Bankverbindungen-Datensatz ändern" muss bei der abzurufenden Bankverbindung auf dem Register: ONLINE BANKING im Bereich "Datentresor verwenden" das **Kennzeichen "Tresor verwenden"** aktiviert sein, eine Tresor-Datei angelegt sein und die PIN im Register "Tresor-Verwaltung" hinzugefügt worden sein.

Weitere Informationen zur Einrichtung finden Sie in folgendem Hilfe-Eintrag: [Tresor Verwaltung einrichten / bearbeiten](https://hilfe.microtech.de/pages/viewpage.action?pageId=11734139).

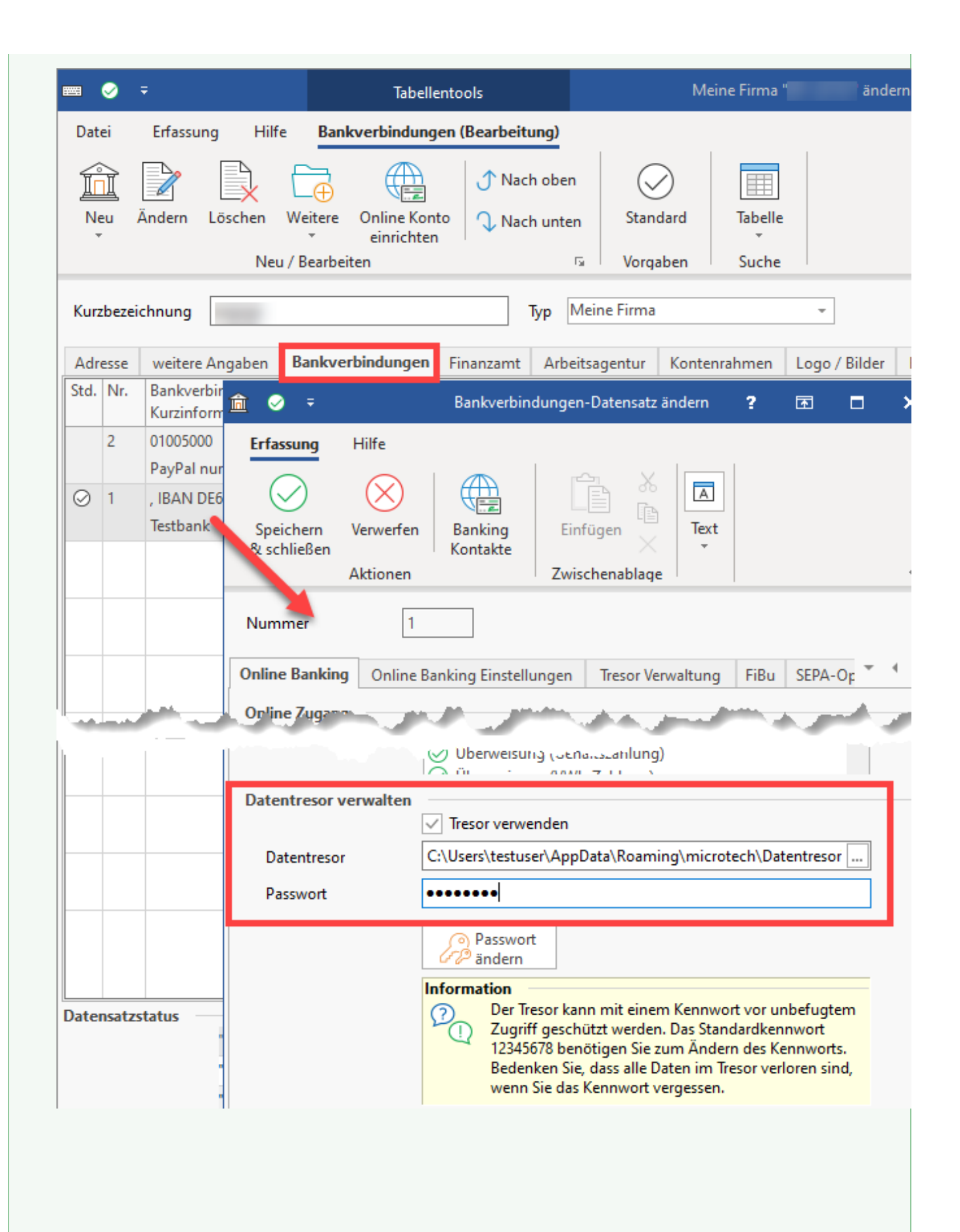

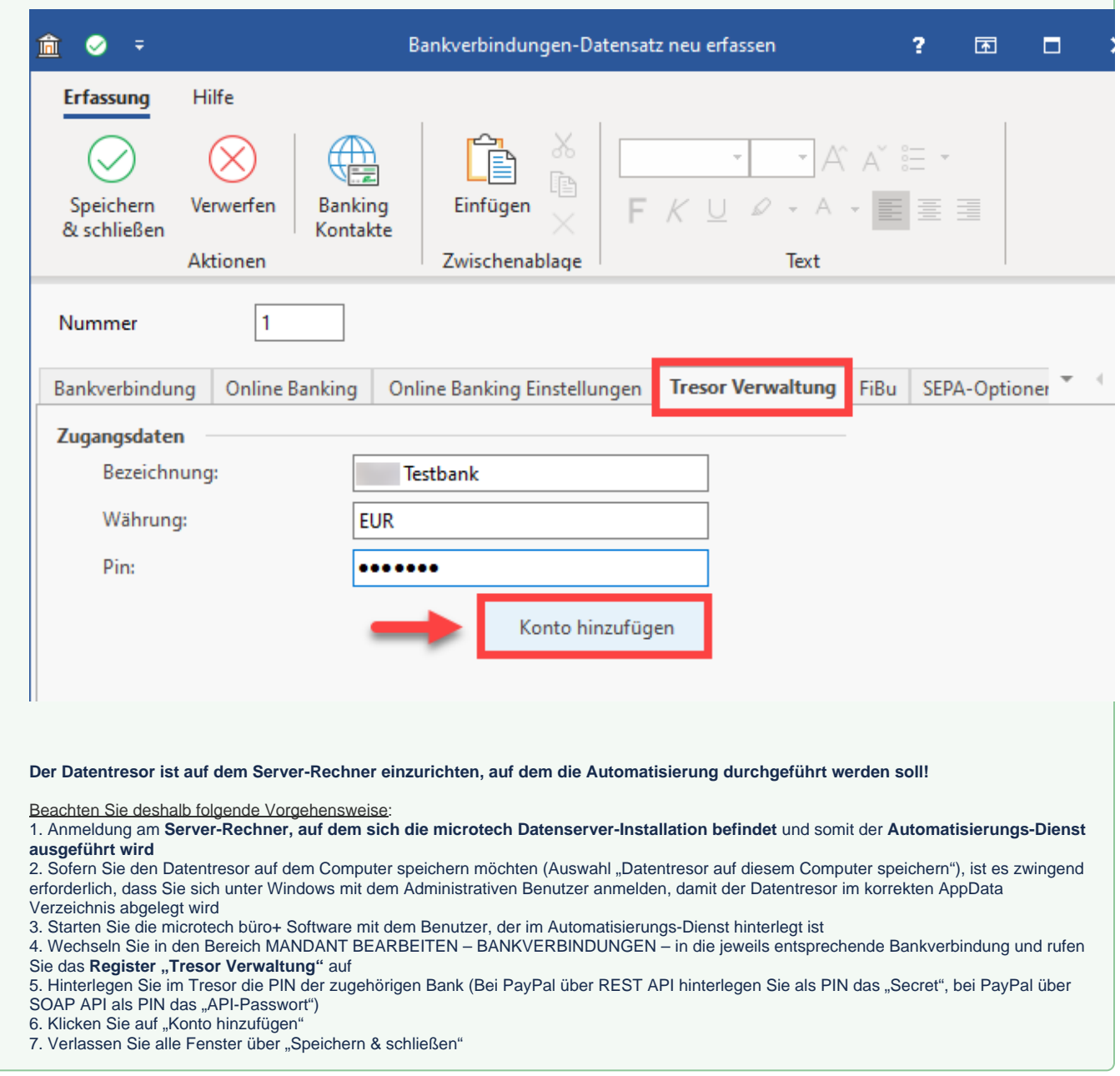

## **Weitere Themen**

- [Ausgleich über Transaktionsnummer automatisieren \(am Beispiel: PayPal\)](https://hilfe.microtech.de/pages/viewpage.action?pageId=262602754)
- [Ausgleich über Reguläre Ausdrücke \(z. B. bei Verwendung: Auftragsnummer\)](https://hilfe.microtech.de/pages/viewpage.action?pageId=318373908)